# **Einen Lehrgangsverantwortlichen zum Kurs hinzufügen**

Der **Lehrgangsverantwortliche** ist der Administrator des Kurses. Er kann alle Funktionen im Kurs nutzen, Teilnehmer hinzufügen und deren Rechte im Kurs verwalten.

In einem Kurs kann es mehr als einen Lehrgangsverantwortlichen geben. Der Lehrgangsverantwortliche kann sich selbst aus einen Kurs entfernen, sofern noch eine weitere Person dieser Rolle dem Kurs zugeordnet ist.

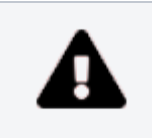

**Jeder Nutzer der DLRG-Lernplattform kann zum Lehrgangsverantwortlichen in einen Kurs ernannt werden!**

## Schritt 1: Kurs öffnen

Den Kurs öffnen, in dem der zusätzliche Lehrgangsverantwortliche zugefügt werden soll.

Die Teilnehmerverwaltung des Kurses findet man hinter dem Reiter "**Mit glieder**".

### Schritt 2: Benutzer suchen

Im oberen Teil der Teilnehmerverwaltung können weitere Teilnehmer dem Kurs zugewiesen werden. Dafür ist im Feld neben "**Benutzer**" der Benutzername einzugeben. Das System bietet automatisch ein passende Auswahl an Teilnehmer an.

Sollte bei der Eingabe der gesuchte Teilnehmer nicht angezeigt werden, kann dieser auch über den Button "**Benutzer suchen**" gesucht werden.

#### Schritt 3: Recht zuweisen

Neben dem Eingabefeld für den Benutzername befindet sich eine Auswahlbox für die Rechte/Rolle, die dem Teilnehmer zugewiesen werden sollen. Hier kann zwischen drei Rollen ausgewählt werden. Es muss die Rolle "**Lehrgangsverantwortlicher**" ausgewählt werden.

Teilnehmerverwaltung Gruppenmitgliedschaften Mitgliedergalerie

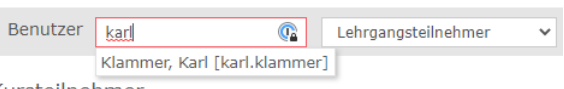

Lernfortschritt Metadaten

Aktionen  $\overline{\phantom{a}}$ 

ar v

Export Rechte

Kursteilnehmer

**Muster Kurs** 

Verwalten Sortierung

Info Einstellungen Mitgliede

#### Teilnehmerverwaltung Gruppenmitgliedschaften Mitgliedergalerie

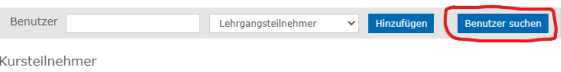

#### Teilnehmerverwaltung Gruppenmitgliedschaften Mitgliedergalerie

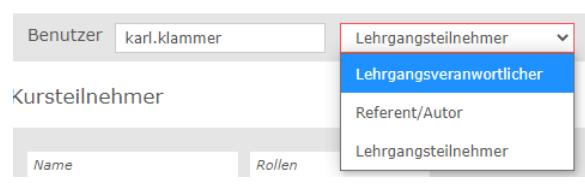

Im Kapitel "[Referenten zu einen Kurs hinzufügen](https://atlas.dlrg.de/confluence/pages/viewpage.action?pageId=558694428)" ist beschrieben, wie ein Referent und Autor dem Kurs hinzugefügt werden kann.